# How to run Pheatures on a Mac

Pheatures by Floris van Vugt Mac manual by Meaghan Fowlie

September 28, 2010

## 1 Instructions

- 1. Download Pheatures from http://florisvanvugt.bol.ucla.edu/
- 2. Put the file somewhere findable, for example in your Applications folder, by dragging and dropping from the downloads list or folder to Applications
- 3. Open a terminal: In Applications there should be a Utilities folder, with Terminal inside it. Doubleclick on Terminal.

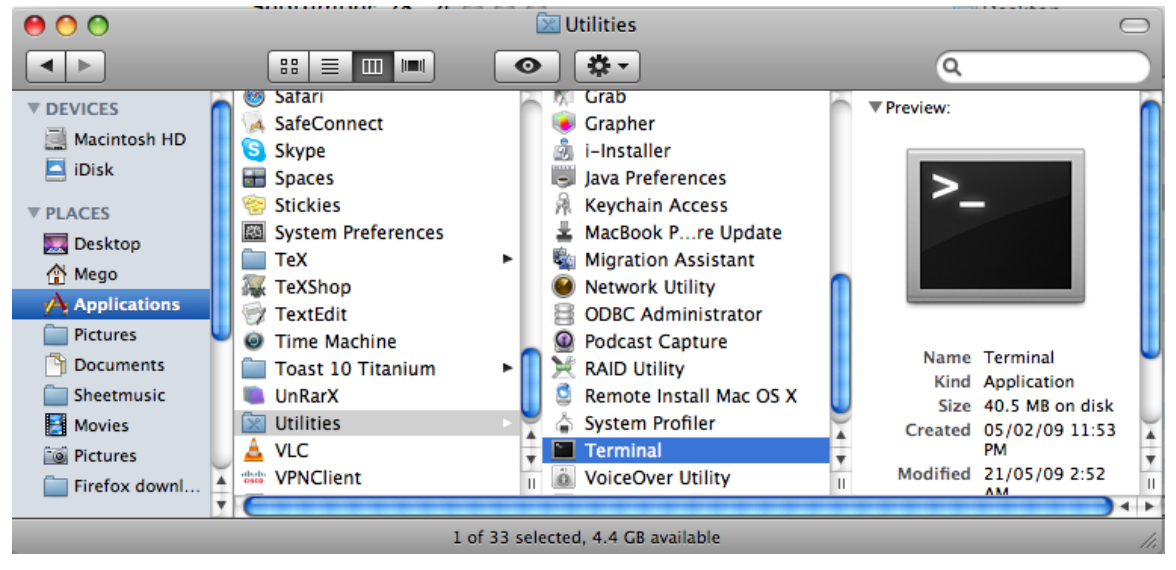

If you don't find it, try a spotlight (Finder) search for "terminal".

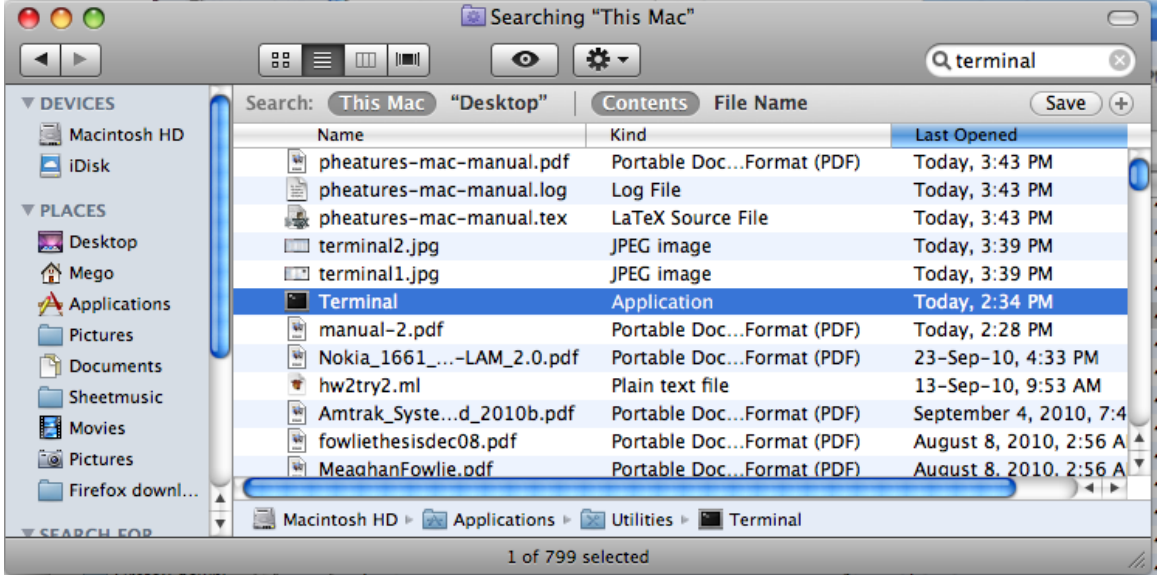

The terminal will open with a bit of text. You'll just type right after it. For example, right now mine says:<sup>1</sup>

Last login: Tue Sep 28 15:51:16 on ttys000 zone3-a9e8d969: Mego\$ |

4. In the terminal, get into the folder where you put Pheatures. For this you use the "change directory" command, which is "cd". If your program is in a subfolder of a bigger folder, you do this one step at a time. For example, mine is in /Applications/floris. So in the terminal I type:

cd /Applications

and push return.<sup>2</sup>

Now the terminal says:

zone3-a9e8d969:Applications Mego\$ |

This means I'm in the Applications directory. I need to go into a subfolder called "floris" so I type

cd floris

and hit return again. Now it says:

### zone3-a9e8d969:floris Mego\$

so I'm in the right folder.

5. Open Pheatures. This is where we cross our fingers and hope your most recent Java is in the right place! In the terminal, type:

/System/Library/Frameworks/JavaVM.framework/Versions/1.6/Commands/java -jar Pheatures.jar

and hit return.

If you're copying and pasting make sure you get everything, and that it's all on one line.

Pheatures should now be open!

 $^1\mathrm{The}$  "Mego" is my computer user name; the  $|$  is the cursor.

<sup>&</sup>lt;sup>2</sup>the slash "/" is really important! And yes, that's a space between cd and /Applications

### 2 Troubleshooting

#### 1. Everything seemed to be going fine, but Pheatures didn't open!

Check to see if java version 1.6 is in the place I assumed it was. To do this, you need to follow the path laid out in the command in step 5.<sup>3</sup>

/System/Library/Frameworks/JavaVM.framework/Versions/1.6/Commands/java -jar Pheatures.jar

Open a Finder window, and start in Macintosh HD or whatever your "highest" directory is. (NOT your user name.) Click on System then Library then Frameworks then JavaVM.framework then Versions then 1.6 then Commands. Look to see if there is something in there just called "java".

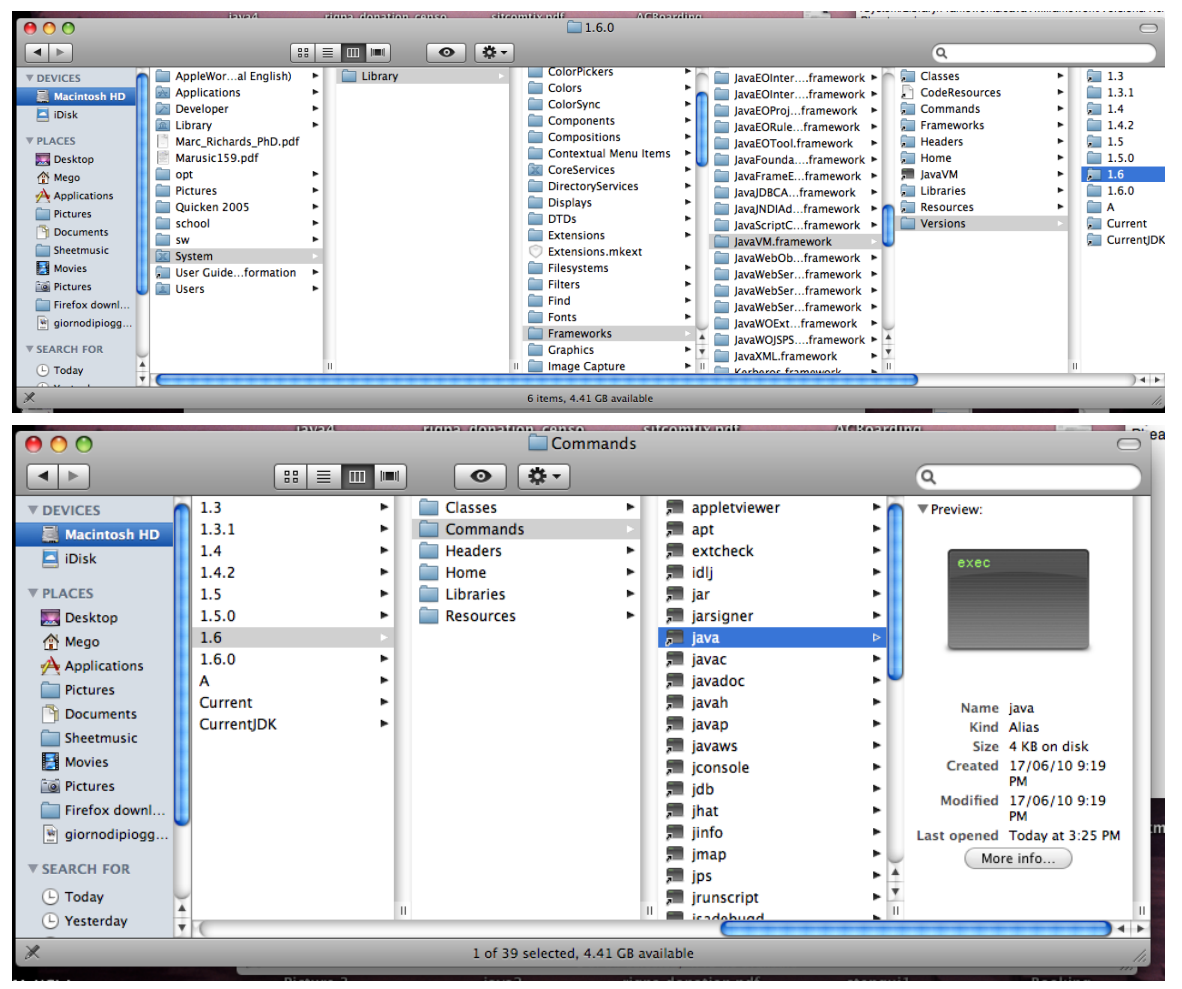

If so, Java is in the place you told the computer to look for it in step 5.

If not, look to see if java 1.6 is really nearby. For example, maybe you have a folder in Versions called 1.6.0 but not one called 1.6. If so, change that part of the command in step 5: type

/System/Library/Frameworks/JavaVM.framework/Versions/1.6.0/Commands/java -jar Pheatures.jar

If you only have older versions of java in the Versions folder, one of two things is probably wrong:

 ${}^{3}$ For some reason Spotlight can't find it, at least not on my machine. You can try a Spotlight search for javaVM.framework, but you will probably only get folders that contain only older versions.

- (a) You didn't follow the exact path in Finder. There are lots of places you can make a wrong turn, lots of folders with the same name inside other folders. For example, make sure you started with System and not with Library.
- (b) You actually don't have the latest version of Java. In this case, you need to update it. Use Software Update to make sure you have the latest Java.

Getting updates immediately (Mac OS X v10.3 or later)

1. From the Apple (6) menu, choose Software Update.

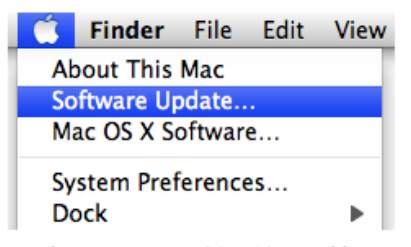

Apple menu in Mac OS X 10.5 and later

- 2. Software Update checks for available updates. In the Software Update window, select the items you want to install, then click Install. Usually, you should install all available updates. (Mac OS X v10.3 only: Click the Check Now button.)
- 3. Enter an administrator account name and password.
- 4. After installation is complete, restart the computer if required.

### 2. The stuff in the Terminal didn't go right.

Here's what full terminal text looks like on my computer:

```
Last login: Tue Sep 28 15:52:12 on ttys000
zone3-a9e8d969: Mego$ cd /Applications
zone3-a9e8d969:Applications Mego$ cd floris
zone3-a9e8d969:floris Mego$
/System/Library/Frameworks/JavaVM.framework/Versions/1.6/Commands/java -jar Pheatures.jar
zone3-a9e8d969:floris Mego$
```
- (a) Did you spell everything right? Including capitalisation?
- (b) Did you put in spaces where they were needed?
- (c) Did you go into the folder where you put Pheatures?
- (d) Did you remember to type "cd" or did you just type the name of the folder?

Try again: If you're not sure what's going on, just close the terminal window, open a new one, and start over.

If you're still stuck, try your favourite Mac guru!